## Welcome to the Hay Permit Online Application!

On this site there is information on General Rules & Regulations, Brochures, and guideline documents to assist you through the application process. Click on the links below for each one. When you are ready to start your application click on "Hay Permit Application".

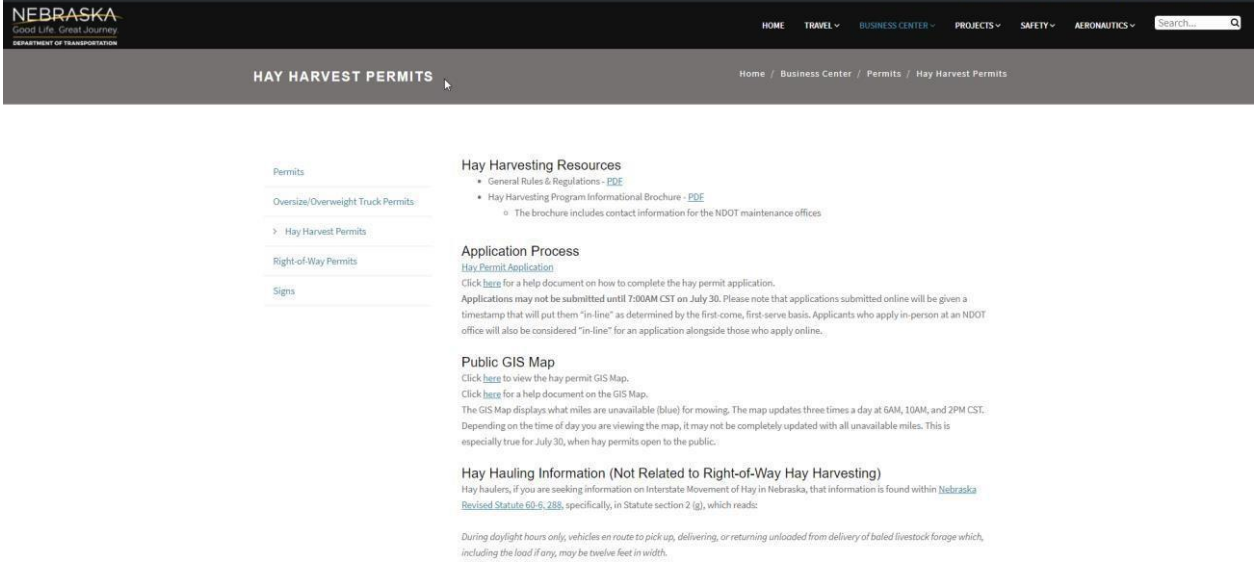

All fields with \* are required, please fill in your information.

#### In the Renewal box:

If you are a landowner (and are only asking for your land frontage area that you chose the previous year) click yes in the renewal box.

If you are a landowner (and choose to change the land frontage area from the previous year) click no on the renewal box.

If you are not the landowner (and are purchasing a general public permit) select no on the renewalbox.

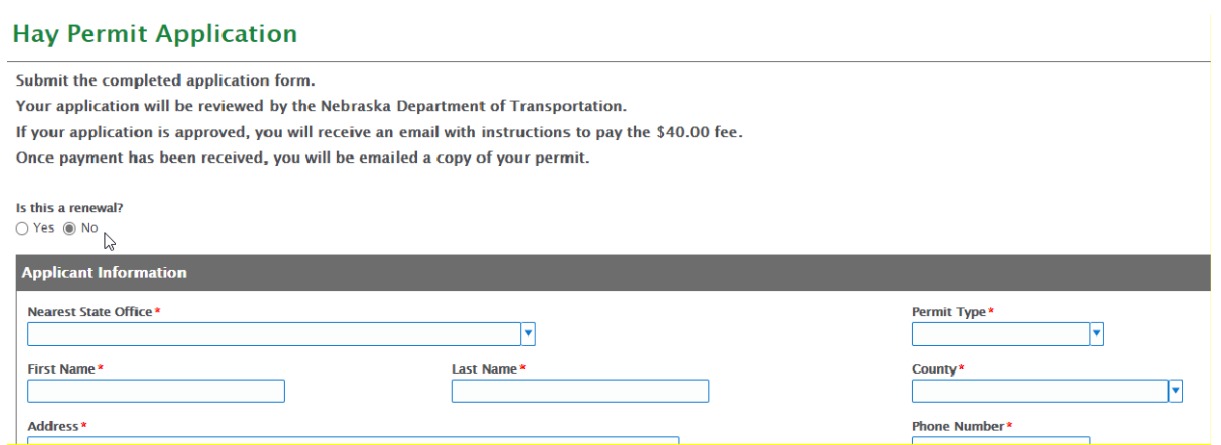

## Nearest State Office

Select the arrow for the dropdown and choose the closest office to the location you are requesting.

#### **Hay Permit Application**

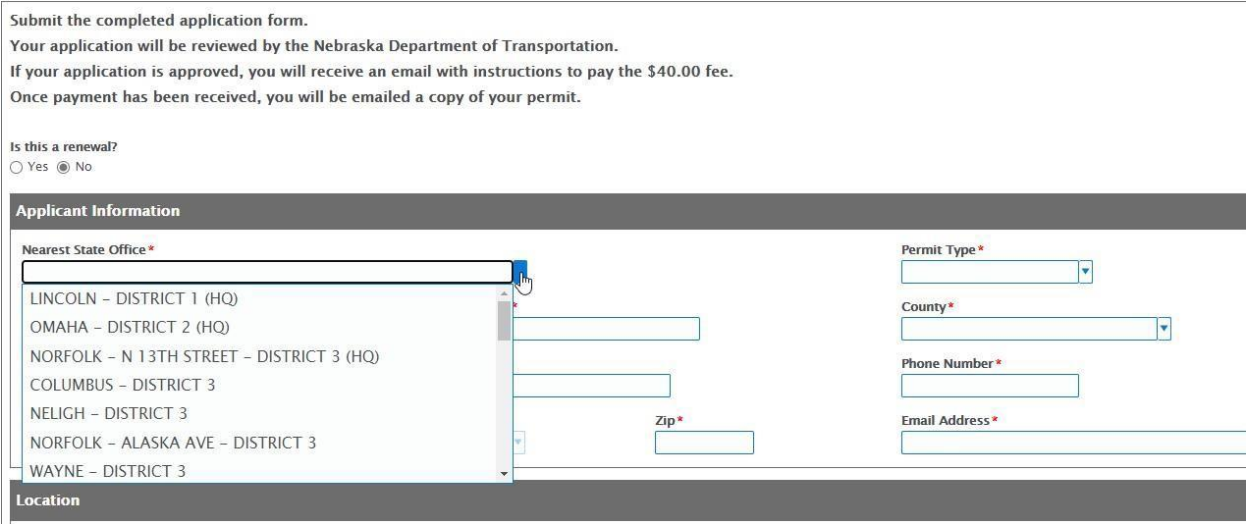

### Permit Type

(March 1-July 29<sup>th</sup>) If you are a landowner and are only asking for your land frontage area, use the dropdown and select "Landowner."

(July 30-September 15th) If you are a landowner and choose to purchase your own and/or another frontage, usethe dropdown and select "General Public."

(July 30-September 15<sup>th</sup>) If you are not the landowner and are purchasing a general public permit, use the drop down and select "General Public."

#### **Hay Permit Application**

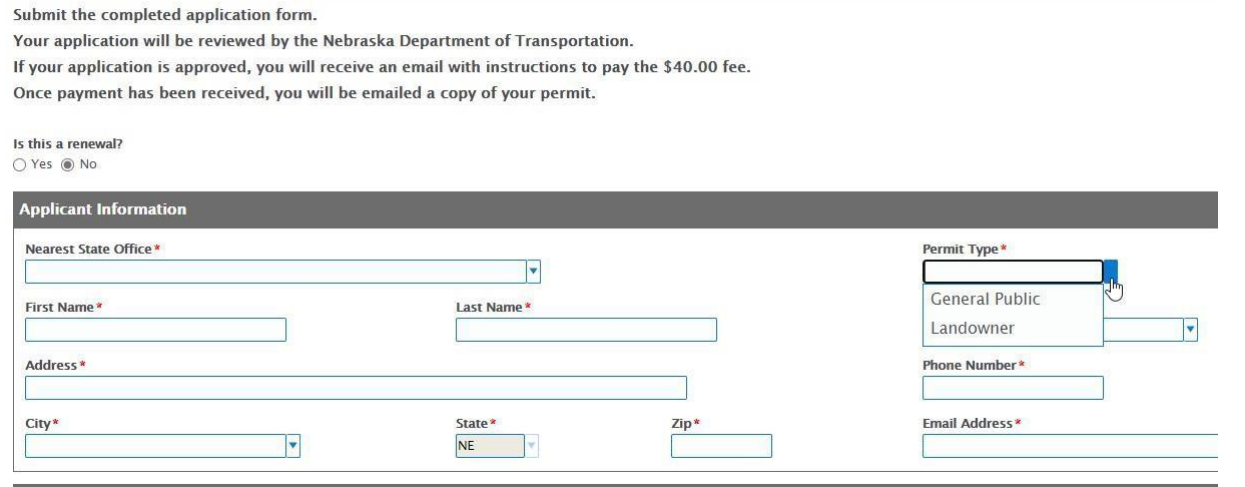

If the permit box turns Red this means that you have chosen "General Public" prior to the date of July 30<sup>th</sup> @ 7am.

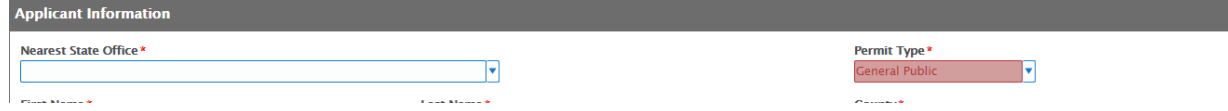

#### **Buyers Information boxes**

Continue to fill in your information for this box. You will need an email addressto have the permit sentto. "State" defaults to "NE" – no entryneeded.

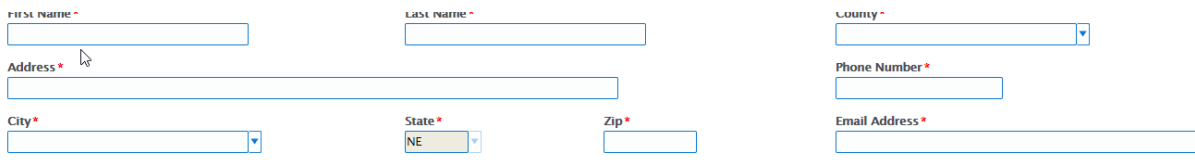

#### Highway Box.

To choose the highway that you are wanting to purchase land on, use the drop-down arrow to choose from soyou receive the correct one. If you are choosing a Spur or a Link named highway stroll down to find them.

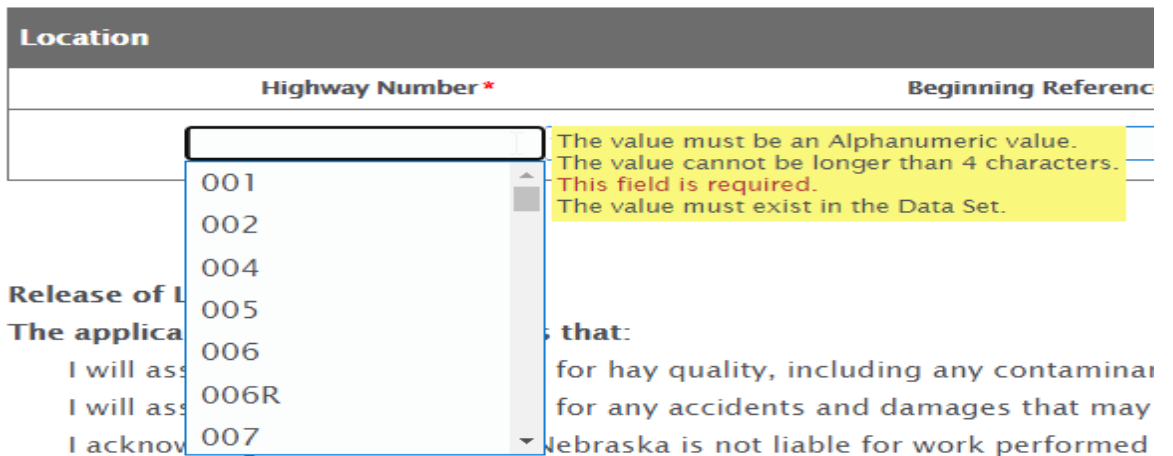

#### Reference Point Boxes

Once you have chosen your highway you can type in the first mile post. This will turn red when you click or tab to the ending mile post, continue to the sides box.

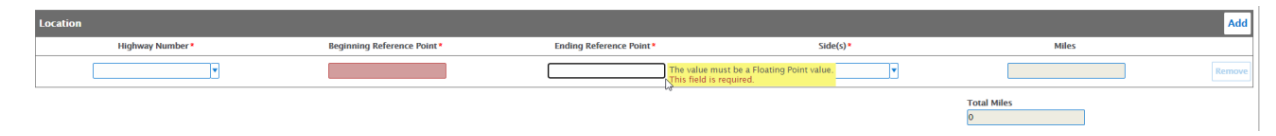

### Side Box

Once again use the dropdown arrow to choose the side the land is on or both.

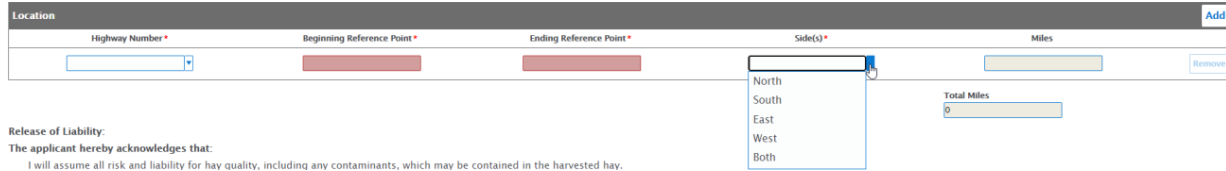

This will automatically calculate the miles for you

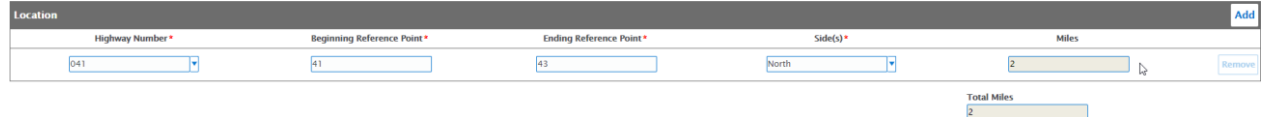

If the miles box turns Red you have chosen too many miles for your permit type.

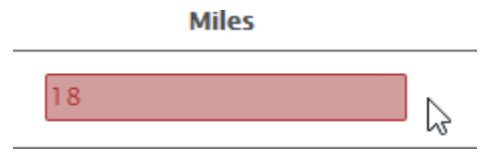

To add another highway or set of mileposts click the Add box on the left and fill in as before.

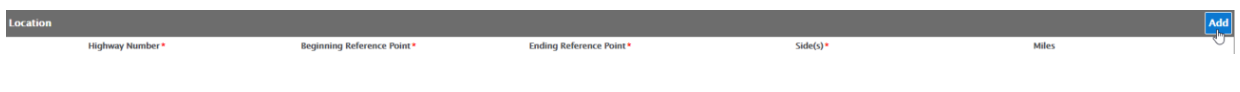

#### HAY PERMITS APPLICATION PROCESS

Check the appropriate box and attach your proof of insurance. Proof of insurance will need to be a document saved on your computer to attach it.

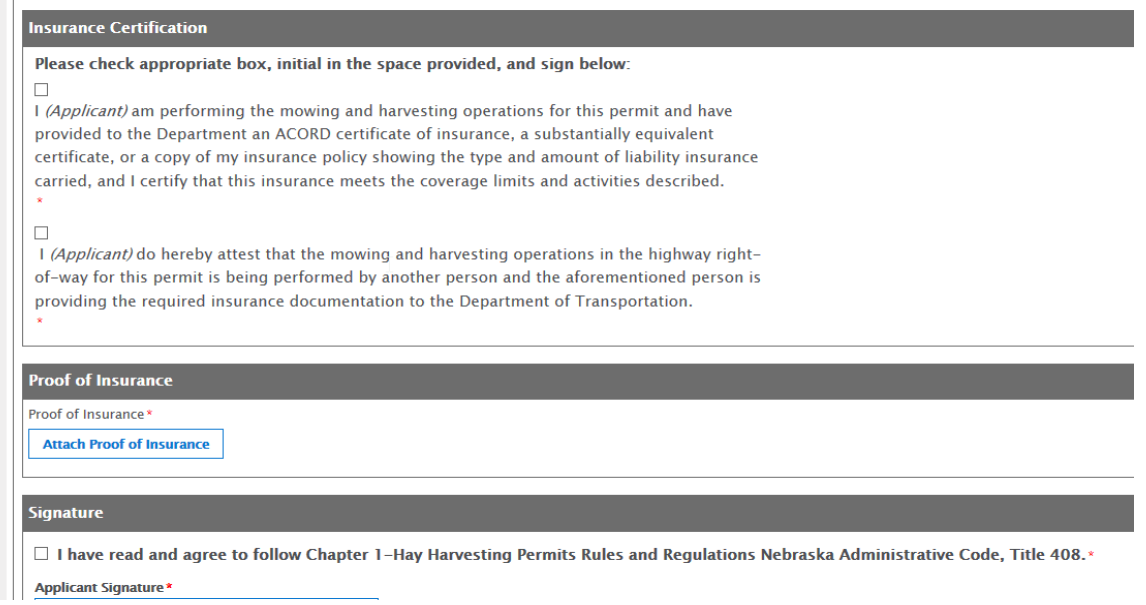

### Check the terms and conditions box and type yoursignature

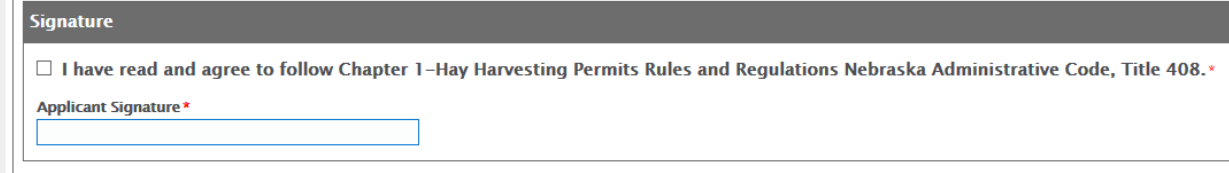

## Check the appropriate signature box

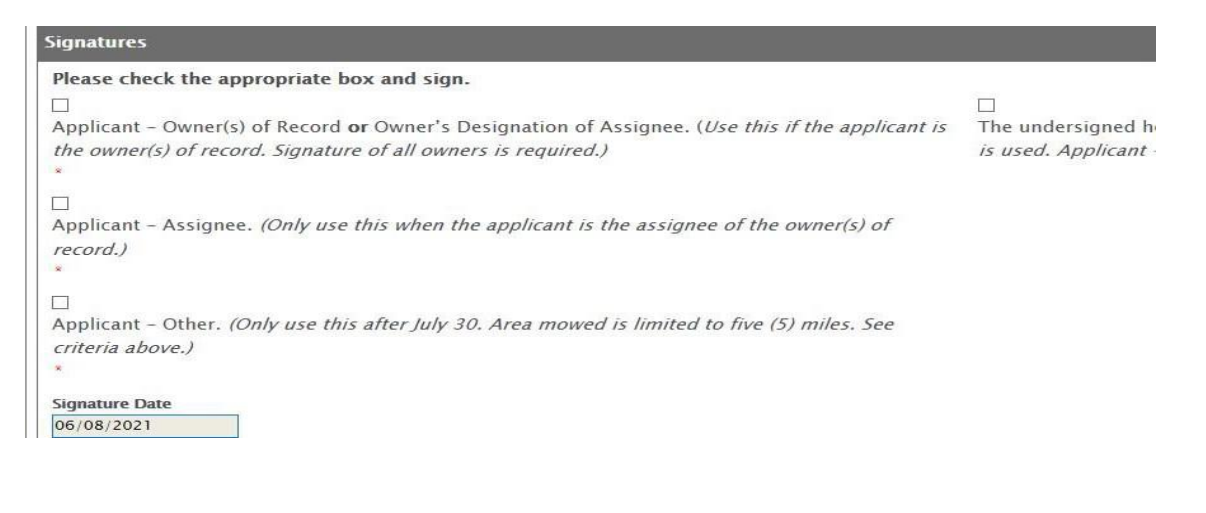

Check the appropriate box that applies to your citizenship - qualified alien will require your alien number to be entered.

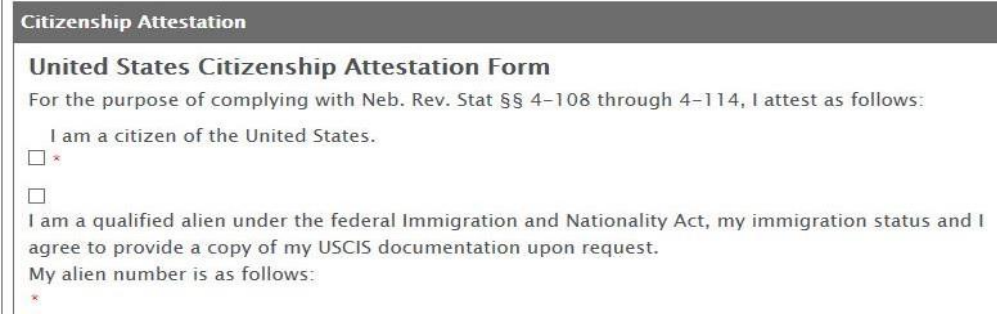

# Check the consent box and type in your signature

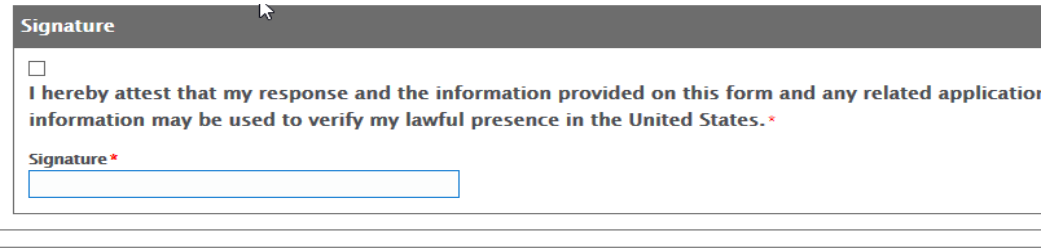

**Submit** 

## Now click on the submit button

Submit

# When submitted this message will appear.

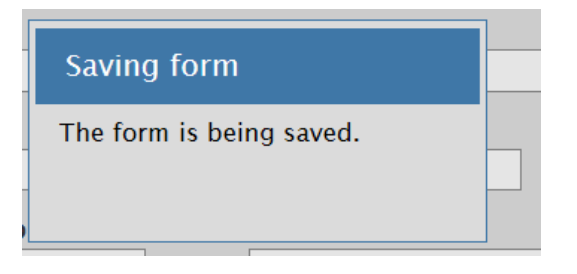

Please be aware you will receive Email notifications; they will be sent to the Email address you entered on the application. Please read and follow the Emails. You will receive an Email with payment instructions then another Email once your payment has been received that will contain your Hay Permit.

Thanks for submitting your application Online!